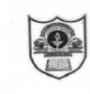

**INDIAN SCHOOL SOHAR CIRCULAR FOR LKG – XII Session: 2021-22**

## Dear Parents,

## Greetings!

Kindly follow the steps for using "Parent Login" for the **first-time login**:

- Open a web browser, preferably Google Chrome
- Enter "<https://iss.josacloud.com/>" website link
- Click "Login"
- Enter username as 'GR. No. of your ward' and password as 'student'
- Reset the password after successful login
- ERP System will log out automatically
- Login again with the new password.

You will be able to view all the details of your ward like report card, fees, personal information, etc.

In case, you have **forgotten the password** then kindly follow the steps to reset the password:

- Open a web browser, preferably Google Chrome
- Enter "<https://iss.josacloud.com/>" website link
- Click "Login" button
- Click "Forgot Password" on the login dialog
- Enter 'GR. No. of your ward' as the User Name
- Click "Send"
- A new password email will be sent to your registered email id.
- Please check the "SPAM" folder also for the new password email, in case you have not received in the inbox.

For any queries, kindly send an email to "[sgupta@indianschoolsohar.com](mailto:sgupta@indianschoolsohar.com)" with a copy to "[opnmanager@indianschoolsohar.com](mailto:opnmanager@indianschoolsohar.com)" in the following format:

**Email Subject:** GR No/Name of the child/Class-Section

**Email Content:** Write about the problem/issue faced in parent login. You can also attach image of the screenshot if necessary.

## **NOTE:**

A detailed presentation for using "Parent Login" is available on school website <https://www.indianschoolsohar.com/> All the parents are requested to update the personal information, whenever there is a change. For eg., electricity account number, mobile number, visa number, passport number, etc.

Sudarshan Gupta Sanchita Verman Sanchita Verman Sanchita Verman Sanchita Verman Sanchita Verman Sanchita Verma ERP In-charge **Principal** 

## 18<sup>th</sup> April 2021 ISS/WEBCIR/007/21-22